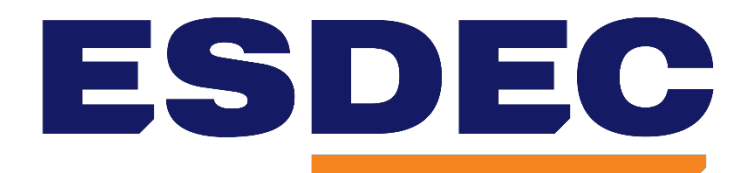

# **INNOVATIVE MOUNTING SYSTEMS**

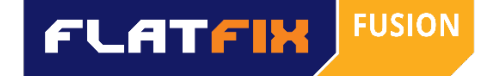

# Handleiding FlatFix Fusion Calculator

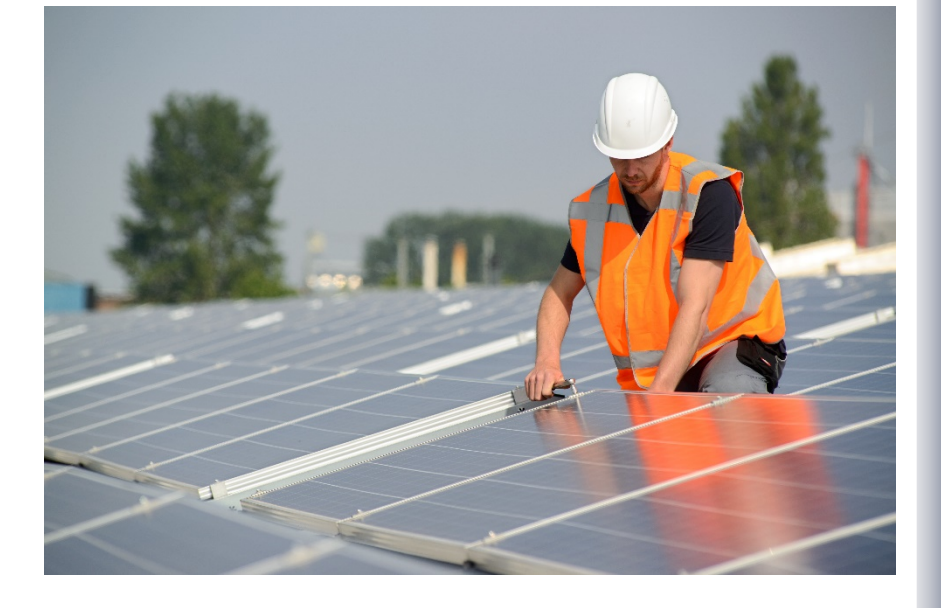

Esdec B.V. Versie 1.4.8

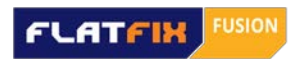

# **Inhoud**

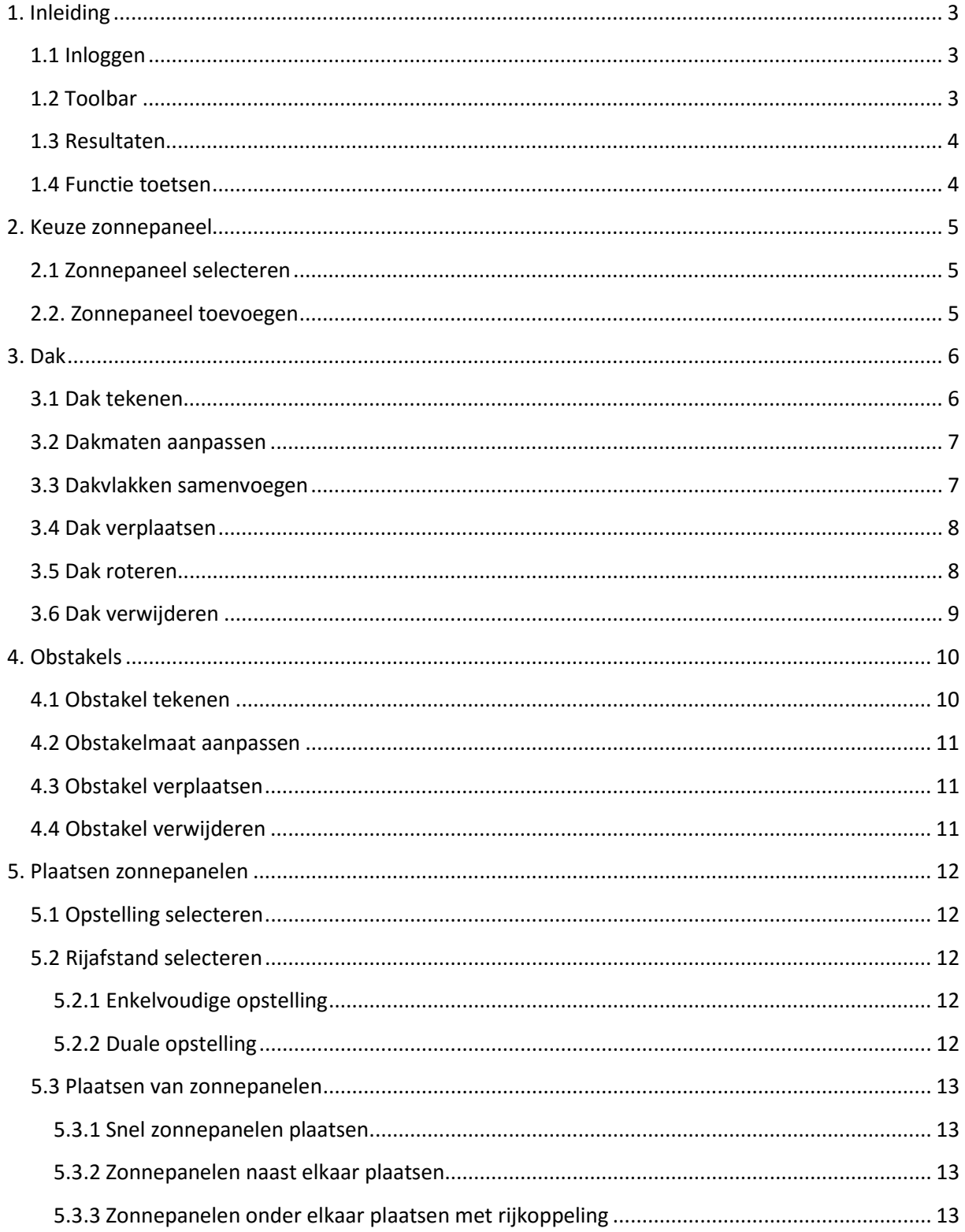

# **FLATFIN** FUSION

# Handleiding FlatFix Fusion Calculator (BETA 1.4.8)

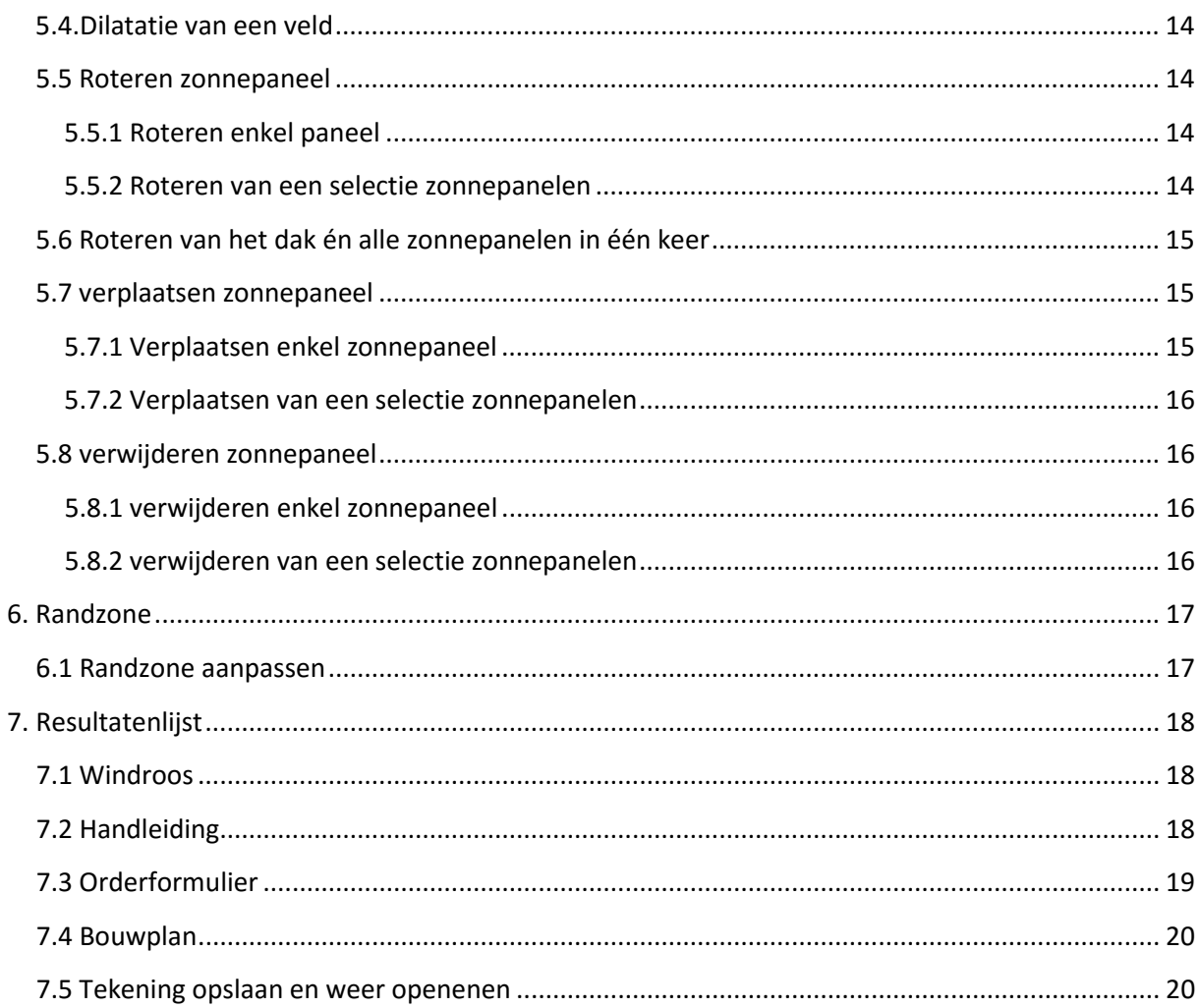

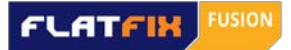

# <span id="page-3-0"></span>**1. Inleiding**

Lees de handleiding aandachtig door alvorens te beginnen met de calculator. Voor een optimaal resultaat adviseren wi[j Google Chrome.](http://www.google.nl/intl/nl/chrome/browser/)

# <span id="page-3-1"></span>**1.1 Inloggen**

#### Ga naar<http://clickfit.nl/public/cf-calculator/fusion>

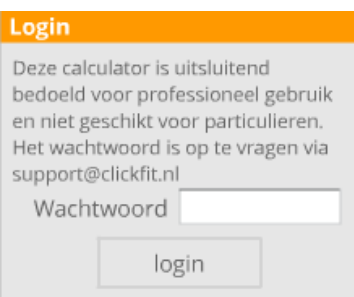

Voer het wachtwoord in en klik op 'Login', klik vervolgens op 'OK' als u de disclaimer heeft gelezen. Indien u nog geen wachtwoord heeft, kunt u deze opvragen via support@clickfit.nl.

# <span id="page-3-2"></span>**1.2 Toolbar**

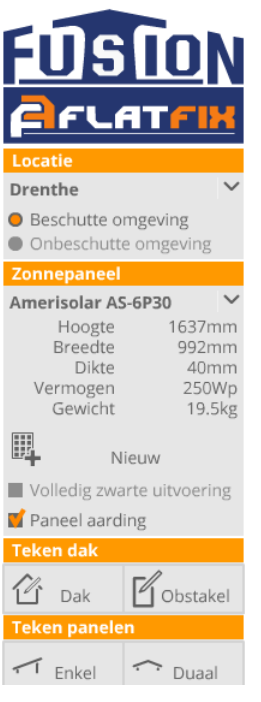

Aan de linkerzijde van uw scherm vindt u de Toolbar.

Begin met de selectie van de juiste locatie en selecteer of het project in een beschutte of onbeschutte omgeving is. Standaard staat een beschutte omgeving ingesteld (oranje vakje).

Kies vervolgens een paneel uit de lijst of voeg u eigen zonnepaneel toe **Zie hoofdstuk: 2. Keuze zonnepaneel**

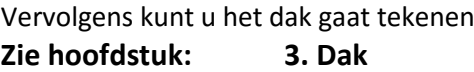

Nu kunt u obstakels zoals daklichten, schoorstenen, etc. intekenen **Zie hoofdstuk: 4. Obstakels**

Het actieve zonnepaneel kan op het dak geplaatst worden, na selectie van de gewenste opbouw. Enkelvoudig en Duaal kunnen eventueel door elkaar gebruikt worden.

**Zie hoofdstuk: 5. Plaatsen zonnepanelen**

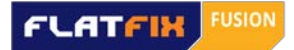

### <span id="page-4-0"></span>**1.3 Resultaten**

Aan de rechterzijde van het scherm vindt u de resultatenlijst. Hier ziet u de uitkomst van de benodigde componenten (stuklijst) en de totaalprijs van het systeem zodra u de gewenste zonnepanelen heeft geplaatst. Ook kunt u hier uw korting invullen.

Onder Systeeminfo vindt u alle relevante informatie met betrekking tot het FlatFix Fusion montage systeem zoals het totaalgewicht van de gehele PV installatie en het gewicht per m2.

U kunt de resultatenlijst ook verbergen door op het pijltje aan de rechterzijde te klikken. Hierdoor krijgt u een groter werkblad.

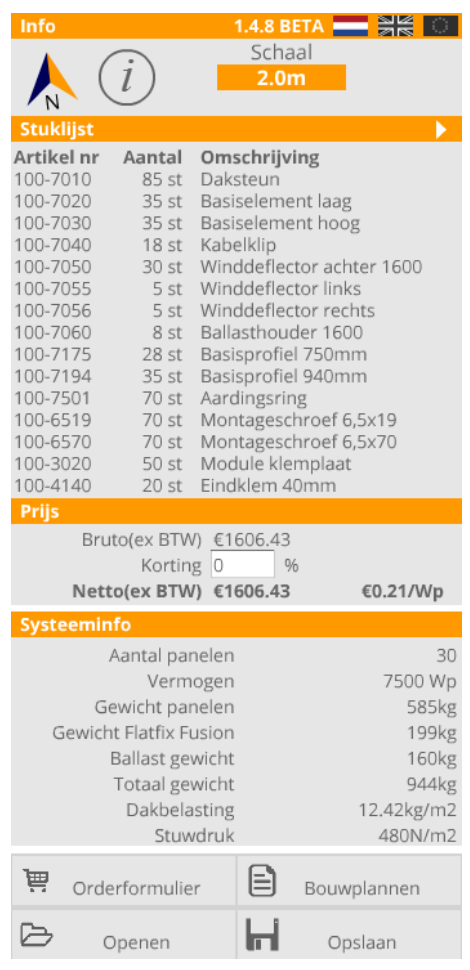

#### <span id="page-4-1"></span>**1.4 Functie toetsen**

Onderstaande toetsen worden gebruikt voor verschillende functies in het programma.

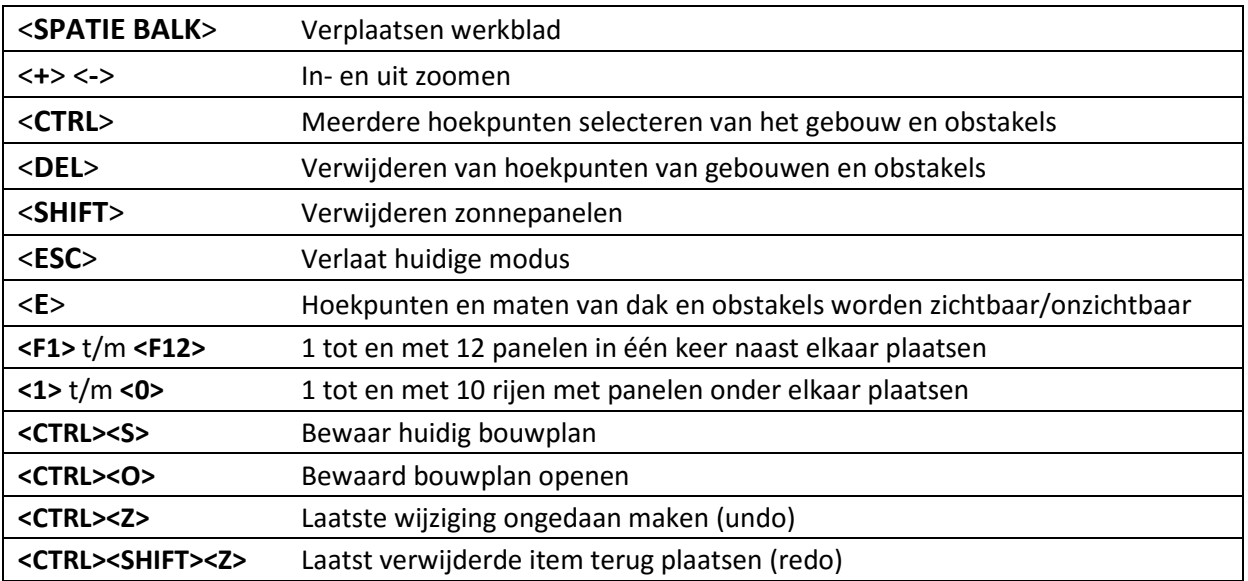

Esdec BV Innovative Mounting Systems Tel: +31 85 7607 220 Paderbornstraat 4 www.esdec.com 7418 BP Deventer [info@esdec.com](mailto:info@esdec.com) The Netherlands Pagina **4** van **20**

# <span id="page-5-0"></span>**2. Keuze zonnepaneel**

# <span id="page-5-1"></span>**2.1 Zonnepaneel selecteren**

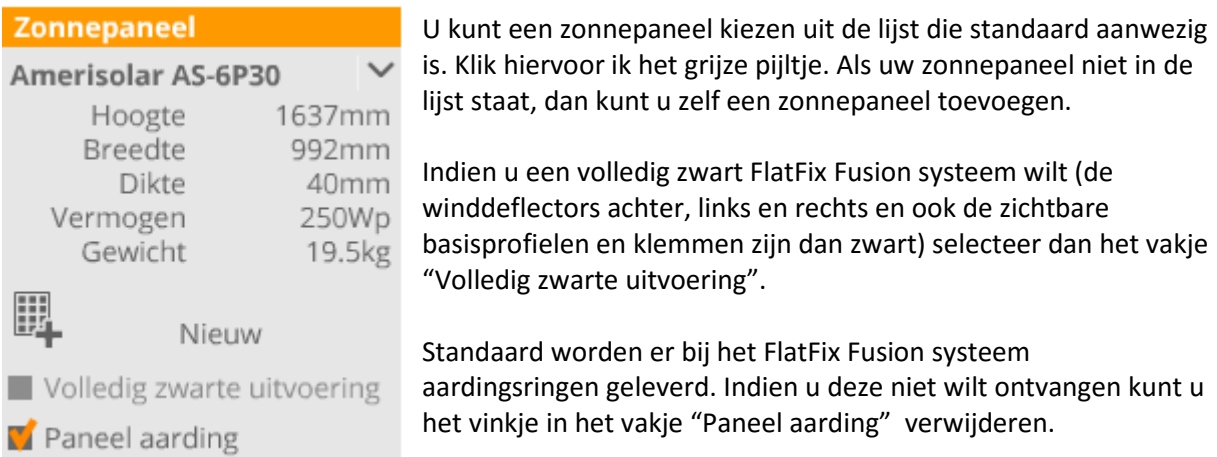

#### <span id="page-5-2"></span>**2.2. Zonnepaneel toevoegen**

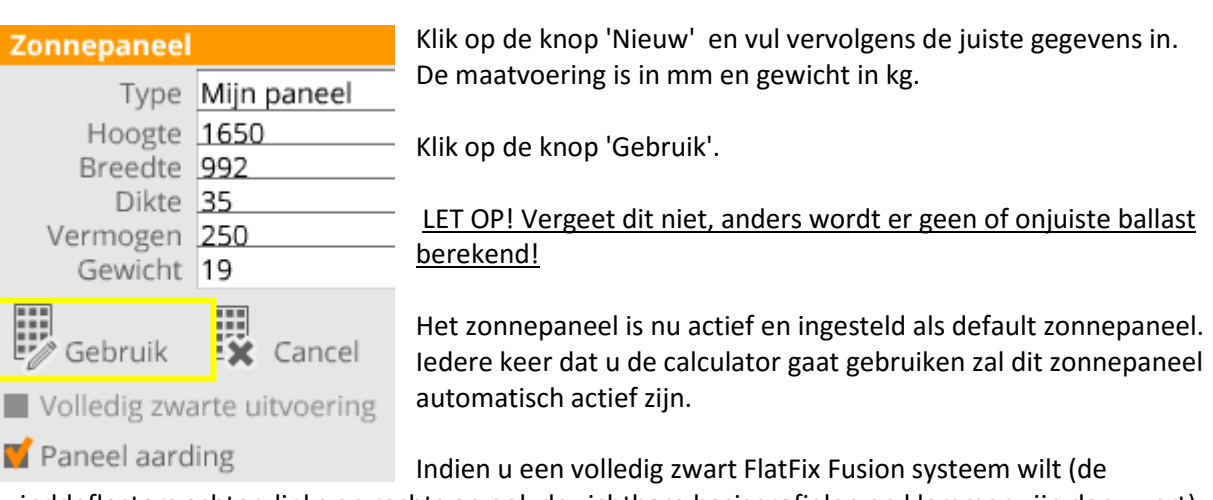

winddeflectors achter, links en rechts en ook de zichtbare basisprofielen en klemmen zijn dan zwart) selecteer dan het vakje "Volledig zwarte uitvoering".

Standaard worden er bij het FlatFix Fusion systeem aardingsringen geleverd. Indien u deze niet wilt ontvangen kunt u het vinkje in het vakje "Paneel aarding" verwijderen.

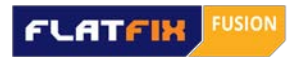

# <span id="page-6-0"></span>**3. Dak**

# <span id="page-6-1"></span>**3.1 Dak tekenen**

Klik op het ICOON

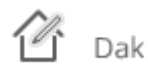

Er wordt gevraagd om de dakhoogte in te geven in m. en de hoogte van de dakrand in cm. Kies tenslotte het daktype. Aan de hand van de ingevoerde gegevens worden de stuwdruk en de randzone bepaald.

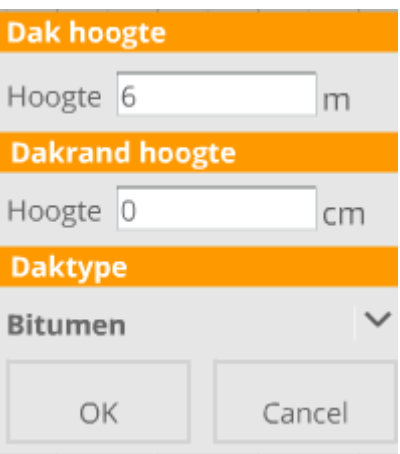

Nu kunt u beginnen met het tekenen van het dak.

Klik eenmaal met de linker muisknop op het scherm waar u de eerste hoek van het dak wenst. Door nu te bewegen met de muis vormt er zich een dakvlak. De maatvoering van de zijden worden weergegeven in m. Klik nog een keer in de tegenovergestelde hoek om het dak te creëren.

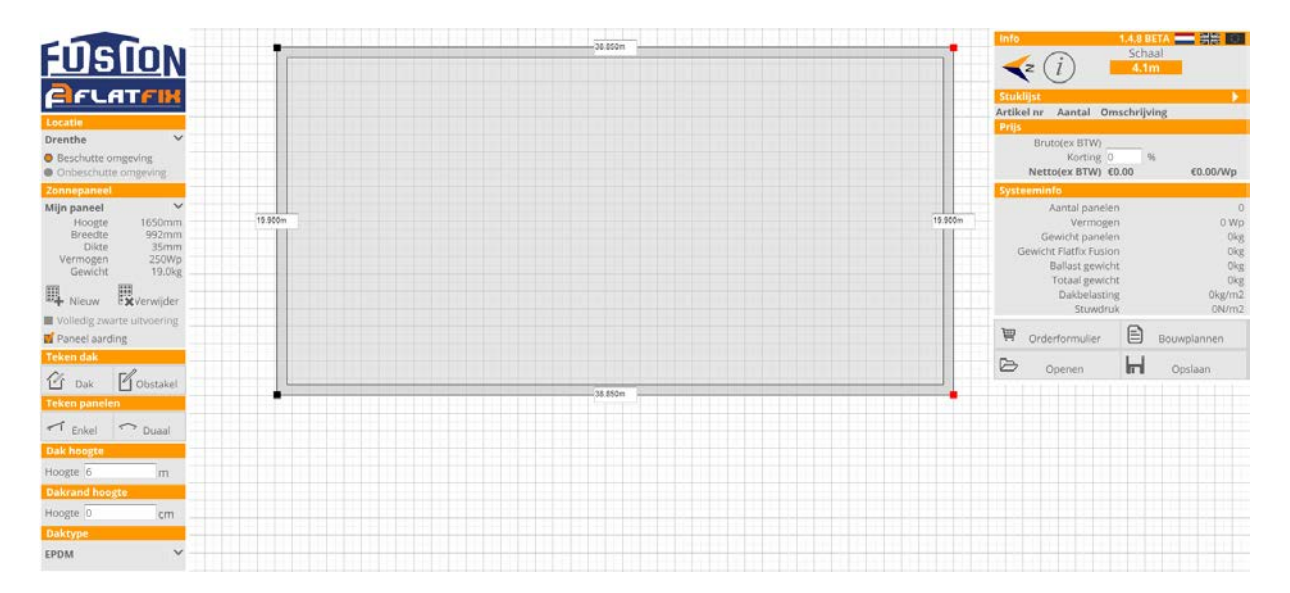

Esdec BV Innovative Mounting Systems Tel: +31 85 7607 220 Paderbornstraat 4 www.esdec.com 7418 BP Deventer [info@esdec.com](mailto:info@esdec.com) The Netherlands Pagina **6** van **20**

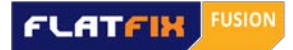

#### **Handige functies:**

#### **Snel maten wijzigen**

Meteen nadat u het dak getekend heeft kunt u de juiste maat ingeven. Eerst geeft u de gewenste breedtemaat in. Bevestig met <Enter>. Direct hierna kunt u de dieptemaat ingeven. Ook dit bevestigd u met een <Enter>. Let erop dat u een punt in plaats van een komma gebruikt bij het ingeven van de juiste maat.

#### **Zoom**

De grootte van het werkblad kan aangepast worden met het scrollwiel op uw muis, of met de <**+**> en <**-**> toets van uw toetsenbord.

#### **Werkblad verschuiven**

Om het werkblad te verschuiven houd u de <**spatie balk**> ingedrukt en klikt u met de linker muisknop. Houd de knop van de muis in en beweeg met de muis op het werkblad te verschuiven.

Zodra u de <**spatie balk**> weer loslaat komt u terug in de tekenmodus.

#### **Maatvoering tonen**

De maatvoering is altijd op te roepen via <**E**> toets. Ook wanneer u al zonnepanelen heeft geplaatst.

## <span id="page-7-0"></span>**3.2 Dakmaten aanpassen**

U kunt de maatvoering handmatig aanpassen door in het maatveld te klikken. Voer de juiste maat in en klik op 'Apply'. Doe dit waar nodig voor alle zijden.

## <span id="page-7-1"></span>**3.3 Dakvlakken samenvoegen**

Omdat een dak meestal niet een simpele rechthoek is, is het mogelijk om meerdere vlakken samen te voegen tot één dak. Voorwaarde is wel dat de daken even hoog zijn.

#### Teken eerst het grootste dakvlak.

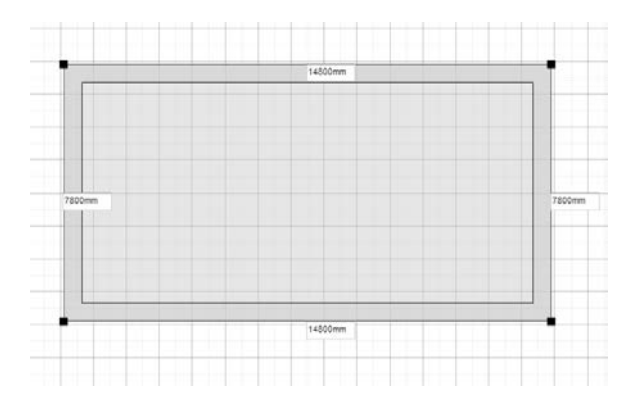

Esdec BV Innovative Mounting Systems Tel: +31 85 7607 220 Paderbornstraat 4 www.esdec.com 7418 BP Deventer [info@esdec.com](mailto:info@esdec.com) The Netherlands Pagina **7** van **20**

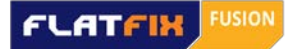

Plaats vervolgens een tweede dakvlak over het eerste dakvlak en klik op 'Samenvoegen'. De mogelijkheid om dakvlakken samen te voegen verschijnt als u met uw muis over het overlappende gedeelte gaat. Let op; u kunt per keer 2 velden samenvoegen.

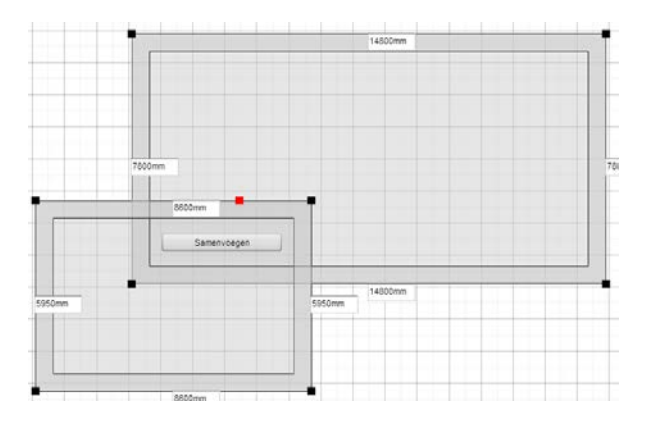

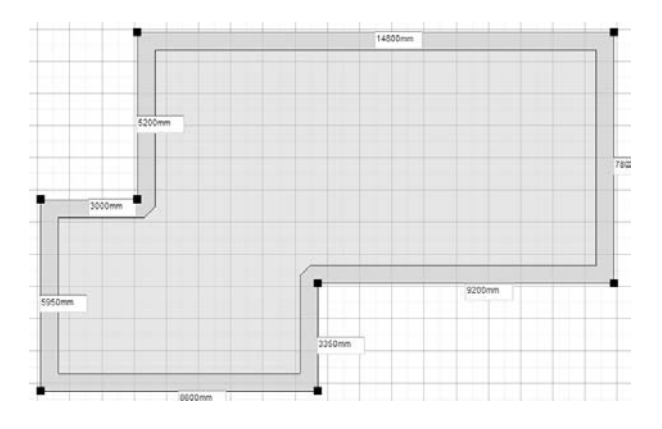

# <span id="page-8-0"></span>**3.4 Dak verplaatsen**

De hoeken van het dak zijn te selecteren door er een keer op te klikken(zwarte vierkantje) . Door te klikken met het inhouden van de <**CTRL**> toets kunnen meerdere punten geselecteerd worden. Door een dubbel klik op één van de hoeken worden alle hoekpunten geselecteerd. Geselecteerde hoeken kleuren ROOD.

Als de selectie van een hoek actief is kan / kunnen de hoekpunten worden versleept door er op te klikken en de muis knop in te houden en te bewegen. Als alle punten geselecteerd zijn kan het hele dak worden verplaatst. Door naast het dak te klikken wordt de selectie ongedaan gemaakt.

## <span id="page-8-1"></span>**3.5 Dak roteren**

Dubbelklik op één van de zwarte vierkantjes om alle hoekpunten te selecteren. Nu zijn ze allemaal rood. Het dak kan geroteerd worden door het dakvlak net naast één van de rode hoekpunten te selecteren en in de gewenste richting te draaien.

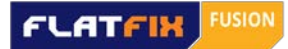

### <span id="page-9-0"></span>**3.6 Dak verwijderen**

De hoeken van het dak zijn te selecteren door er een keer op te klikken(zwarte vierkantje) . Door te klikken met het inhouden van de <**CTRL**> toets kunnen meerdere punten geselecteerd worden. Door een dubbel klik op een van de hoeken worden alle hoekpunten geselecteerd. Geselecteerde hoeken kleuren ROOD.

Als de selectie van een hoek actief is kan / kunnen de hoekpunten worden verwijderd door er op te klikken. Als alle punten geselecteerd zijn kan het hele dak worden verwijderd door op de <**DEL**> toets te drukken. Door naast het dak te klikken wordt de selectie ongedaan gemaakt.

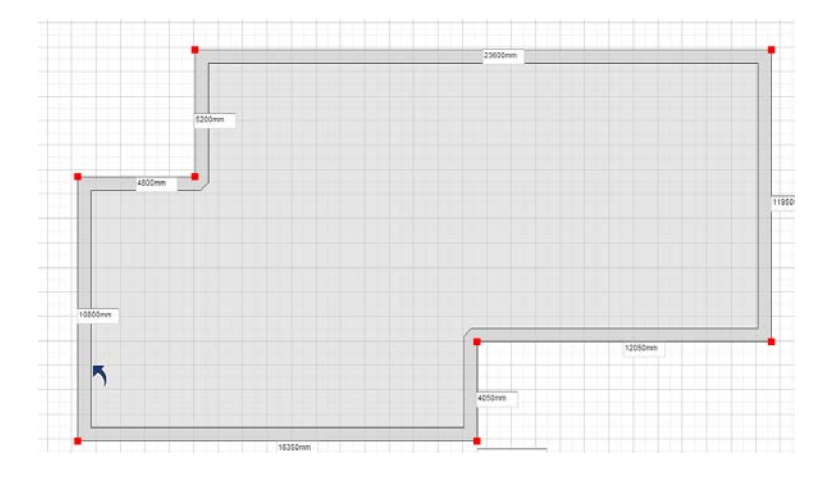

Esdec BV Innovative Mounting Systems Tel: +31 85 7607 220 Paderbornstraat 4 www.esdec.com 7418 BP Deventer [info@esdec.com](mailto:info@esdec.com) The Netherlands Pagina **9** van **20**

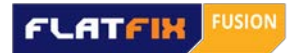

# <span id="page-10-0"></span>**4. Obstakels**

# <span id="page-10-1"></span>**4.1 Obstakel tekenen**

#### Klik op het ICOON

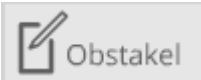

Klik eenmaal met de linker muisknop op het scherm waar u de eerste hoek van het obstakel wenst. Door nu te bewegen met de muis vormt er zich een obstakel. De maatvoering van de zijden wordt weergegeven in m. Klik nog een keer in de tegenovergestelde hoek om het obstakel te creëren. Wanneer er meerdere obstakels zijn kan deze stap worden herhaald.

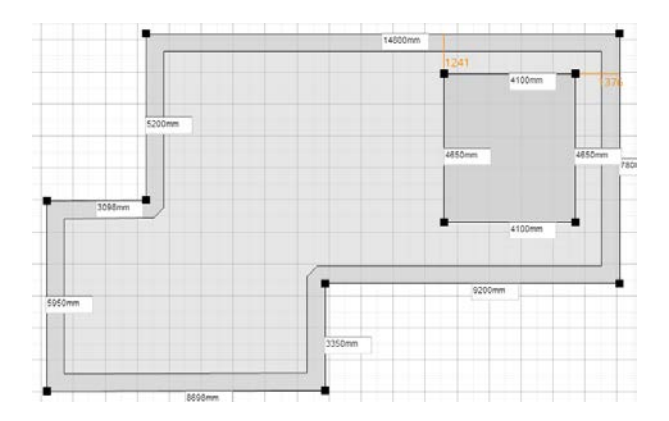

#### **Handige functies:**

#### **Snel maten wijzigen**

Meteen nadat u het obstakel getekend heeft kunt u de juiste maat ingeven. Eerst geeft u de gewenste breedtemaat in. Bevestig met <Enter>. Direct hierna kunt u de dieptemaat ingeven. Ook dit bevestigd u met een <Enter>. Let erop dat u een punt in plaats van een komma gebruikt bij het ingeven van de juiste maat.

#### **Zoom**

De grootte van het werkblad kan aangepast worden met het scrollwiel op uw muis, of met de <**+**> en <**-**> toets van uw toetsenbord.

#### **Werkblad verschuiven**

Om het werkblad te verschuiven houdt u de <**spatie balk**> ingedrukt en klikt u met de linker muisknop. Houd de knop van de muis in en beweeg met de muis om het werkblad te verschuiven. Zodra u de <**spatie balk**> weer loslaat komt u terug in de tekenmodus.

#### **Maatvoering tonen**

De maatvoering is altijd op te roepen via <**E**> toets. Ook wanneer u al zonnepanelen heeft geplaatst.

Esdec BV Innovative Mounting Systems Tel: +31 85 7607 220 Paderbornstraat 4 www.esdec.com 7418 BP Deventer [info@esdec.com](mailto:info@esdec.com) The Netherlands Pagina **10** van **20**

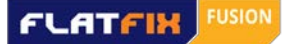

### <span id="page-11-0"></span>**4.2 Obstakelmaat aanpassen**

U kunt de maatvoering handmatig aanpassen door in het maatveld te klikken. Voer de juiste maat in en klik op 'Apply'. Doe dit waar nodig voor alle zijden.

#### <span id="page-11-1"></span>**4.3 Obstakel verplaatsen**

De hoeken van het obstakel zijn te selecteren door er een keer op te klikken(zwarte vierkantje). Door te klikken met het inhouden van de <**CTRL**> toets kunnen meerdere punten geselecteerd worden. Door een dubbel klik op een van de hoeken worden alle hoekpunten geselecteerd. Geselecteerde hoeken kleuren ROOD.

Als de selectie van een hoek actief is kan / kunnen de hoekpunten worden versleept door er op te klikken en de muisknop in te houden en te bewegen. Als alle punten geselecteerd zijn kan het hele obstakel worden verplaatst. Door naast het dak te klikken wordt de selectie ongedaan gemaakt.

De locatie van het obstakel wordt d.m.v. maatvoering aangegeven naar de dichtstbijzijnde dakrand van het getekende gebouw. De maten zijn in m.

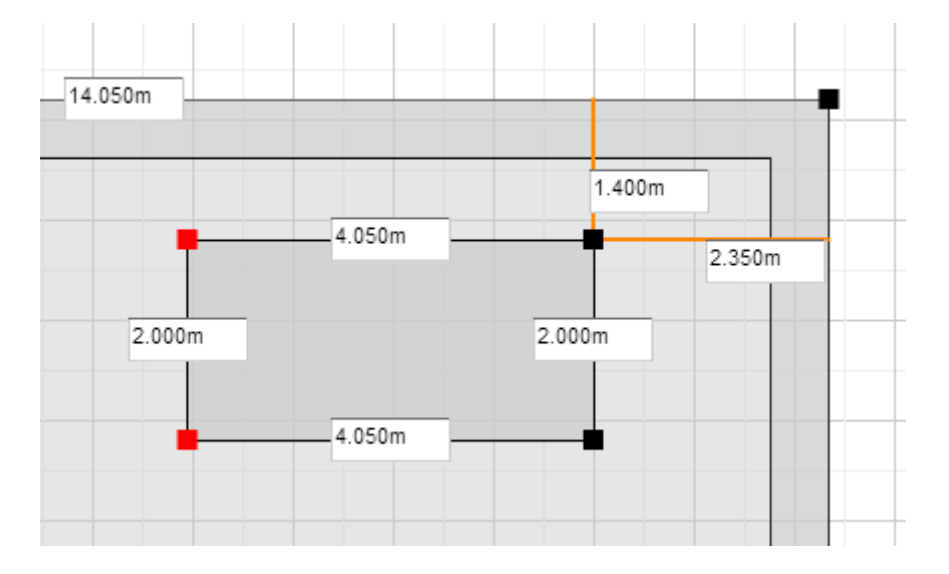

## <span id="page-11-2"></span>**4.4 Obstakel verwijderen**

De hoeken van het obstakel zijn te selecteren door er een keer op te klikken(zwarte vierkantje). Door te klikken met het inhouden van de <**CTRL**> toets kunnen meerdere punten geselecteerd worden. Door een dubbel klik op een van de hoeken worden alle hoekpunten geselecteerd. Geselecteerde hoeken kleuren ROOD.

Als de selectie van een hoek actief is kan / kunnen de hoekpunten worden verwijderd door er op te klikken. Als alle punten geselecteerd zijn kan het hele obstakel worden verwijderd door op de <**DEL**> toets te drukken. Door naast het dak te klikken wordt de selectie ongedaan gemaakt.

Esdec BV Innovative Mounting Systems Tel: +31 85 7607 220 Paderbornstraat 4 www.esdec.com 7418 BP Deventer [info@esdec.com](mailto:info@esdec.com) The Netherlands Pagina **11** van **20**

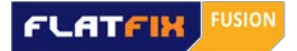

# <span id="page-12-0"></span>**5. Plaatsen zonnepanelen**

# <span id="page-12-1"></span>**5.1 Opstelling selecteren**

Kies voordat u de panelen gaat plaatsen of u de panelen enkelvoudig of duaal systeem wilt plaatsen.

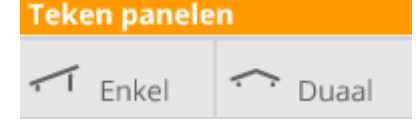

# <span id="page-12-2"></span>**5.2 Rijafstand selecteren**

Kies voordat u de panelen gaat plaatsen de gewenste rijafstand. Voor enkelvoudige en duale opstellingen zijn verschillende rijafstanden mogelijk.

#### <span id="page-12-3"></span>**5.2.1 Enkelvoudige opstelling**

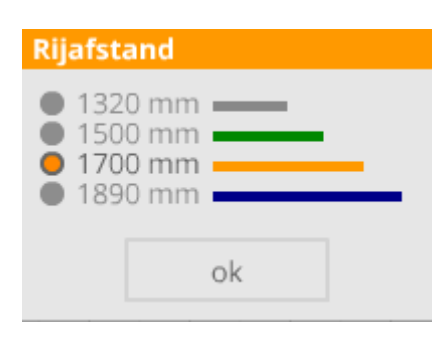

De standaard rijafstand is default geselecteerd. Bij een enkelvoudige opstelling is dit 1700 mm. 1320, 1500 mm en 1890 mm zijn tevens mogelijk.

#### <span id="page-12-4"></span>**5.2.2 Duale opstelling**

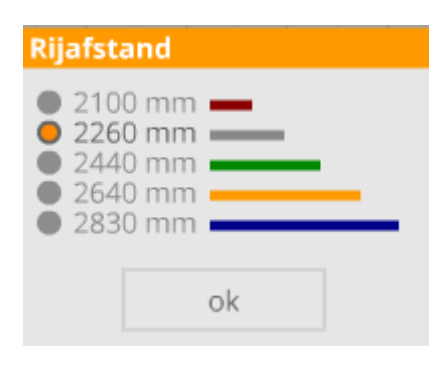

De standaard rijafstand is default geselecteerd. Bij een duale opstelling is dit 2260 mm. 2100, 2440, 2640 en 3830 mm zijn tevens mogelijk.

Esdec BV Innovative Mounting Systems Tel: +31 85 7607 220 Paderbornstraat 4 www.esdec.com 7418 BP Deventer [info@esdec.com](mailto:info@esdec.com) The Netherlands Pagina **12** van **20**

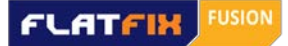

#### <span id="page-13-0"></span>**5.3 Plaatsen van zonnepanelen**

U kunt nu een veld van zonnepanelen op het dak plaatsen.

Zodra u zonnepanelen gaat plaatsen worden het dak en de obstakels vergrendeld. De selectie hoeken van het dak en de obstakels worden automatisch verborgen. Als u het dak en de obstakels wilt aanpassen druk dan op de toets <**E**>.

Aan de muis pijl verschijnt nu een zonnepaneel op schaal. Door te klikken worden de zonnepanelen op het dak geplaatst. De zonnepanelen 'snappen' aan elkaar zodra deze binnen een bepaald bereik van een ander paneel komen. Dit kan naast elkaar, maar ook onder elkaar. De benodigde ballast wordt berekend aan de hand van de opstelling.

#### <span id="page-13-1"></span>**5.3.1 Snel zonnepanelen plaatsen**

Klik met de muis op de locatie op het dak waar u wilt beginnen met het plaatsen van de zonnepanelen. Houd de muis vast en sleep deze naar het punt waar u het veld wilt laten eindigen. De calculator houdt zelf rekening met de verplichte dilataties. U ziet meteen hoeveel panelen u naast en onder elkaar plaatst. Panelen die eventueel over een obstakel zijn geplaatst kunnen eenvoudig verwijderd worden. Verderop in dit hoofdstuk wordt uitgelegd hoe dit gedaan kan worden.

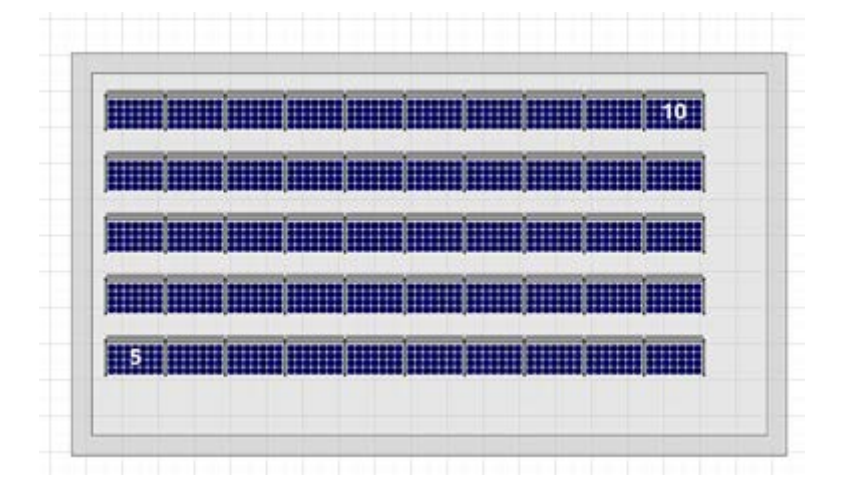

#### <span id="page-13-2"></span>**5.3.2 Zonnepanelen naast elkaar plaatsen**

De zonnepanelen snappen automatisch aan elkaar vast zodra deze naast elkaar geplaatst worden. Middels de **<F1>** t/m **<F12>** toetsen kunt u meerdere panelen in één keer naast elkaar plaatsen. Het getal achter de F toets bepaalt het aantal panelen.

#### <span id="page-13-3"></span>**5.3.3 Zonnepanelen onder elkaar plaatsen met rijkoppeling**

Hoe meer zonnepanelen er worden gekoppeld hoe lager de ballast. De rijen 'snappen' onderling op de door u gekozen rijafstand.

U kunt meerdere rijen in één keer onder elkaar plaatsen met behulp van de toetsen **<1>** t/m **<0>**. Het getal tussen de haakjes bepaalt het aantal rijen, waar 0 voor 10 rijen staat.

Esdec BV Innovative Mounting Systems Tel: +31 85 7607 220 Paderbornstraat 4 www.esdec.com 7418 BP Deventer [info@esdec.com](mailto:info@esdec.com) The Netherlands Pagina **13** van **20**

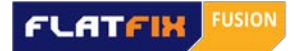

## <span id="page-14-0"></span>**5.4.Dilatatie van een veld**

Indien de panelen geel kleuren dient het desbetreffende veld gedilateerd te worden. Dit kan gerealiseerd worden door een kleine vrije afstand tussen de panelen te creëren.

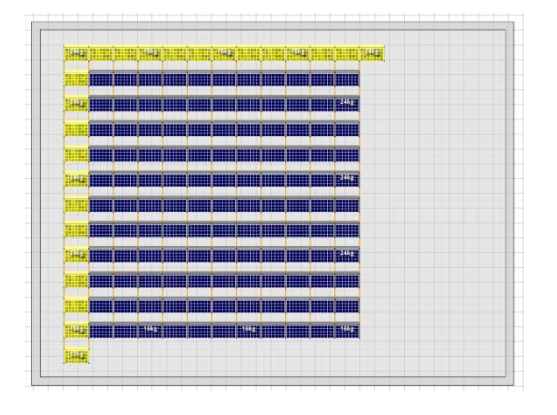

#### <span id="page-14-1"></span>**5.5 Roteren zonnepaneel**

Het is mogelijk om de zonnepanelen te verplaatsen, te roteren of te verwijderen. Druk op de <**ESC**> toets om het tekenen van zonnepanelen te deactiveren.

#### <span id="page-14-2"></span>**5.5.1 Roteren enkel paneel**

Als u met de muis over een ingetekend zonnepaneel beweegt, wordt een aantal functies zichtbaar. Op de hoek van een zonnepaneel verandert de muis pijl in een roterende pijl.

Met een muisklik kan het zonnepaneel worden gedraaid in de gewenste positie. Houdt de muis knop in en beweeg de muis totdat het zonnepaneel in de juiste positie staat. Laat nu de muis knop los.

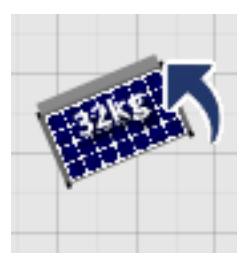

#### <span id="page-14-3"></span>**5.5.2 Roteren van een selectie zonnepanelen**

Selecteer het gedeelte dat u wilt roteren met de linker muisknop. De geselecteerde panelen veranderen van kleur. Zie onderstaande afbeeldingen.

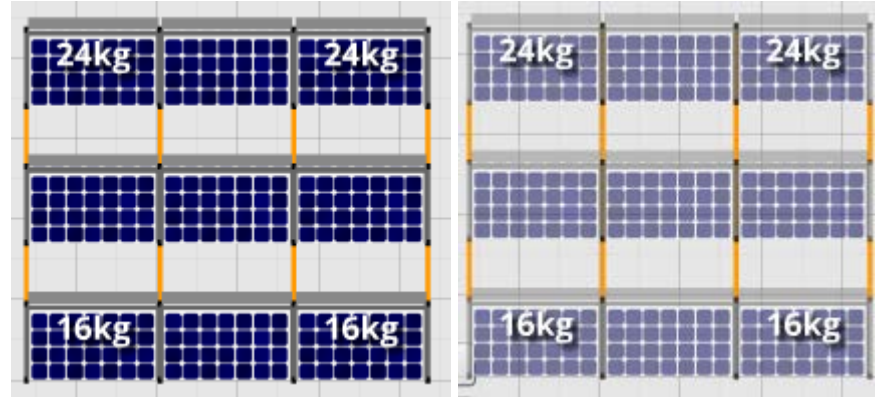

Kies vervolgens een hoek en selecteer deze door erop te klikken. U kunt de selectie nu roteren.

Esdec BV Innovative Mounting Systems Tel: +31 85 7607 220 Paderbornstraat 4 www.esdec.com 7418 BP Deventer [info@esdec.com](mailto:info@esdec.com) The Netherlands Pagina **14** van **20**

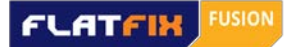

## <span id="page-15-0"></span>**5.6 Roteren van het dak én alle zonnepanelen in één keer**

Het is mogelijk om zowel het dak als alle zonnepanelen die op het dak geplaatst zijn in één keer te roteren. Druk op **<E>** om alle hoekpunten zichtbaar te maken. U ziet nu de zwarte vierkantjes. Selecteer vervolgens het gehele dak met daarom alle geplaatste panelen met de linker muisknop. De hoekpunten worden rood en de panelen veranderen van kleur. Draai de selectie vanuit één van de hoeken in de gewenste richting.

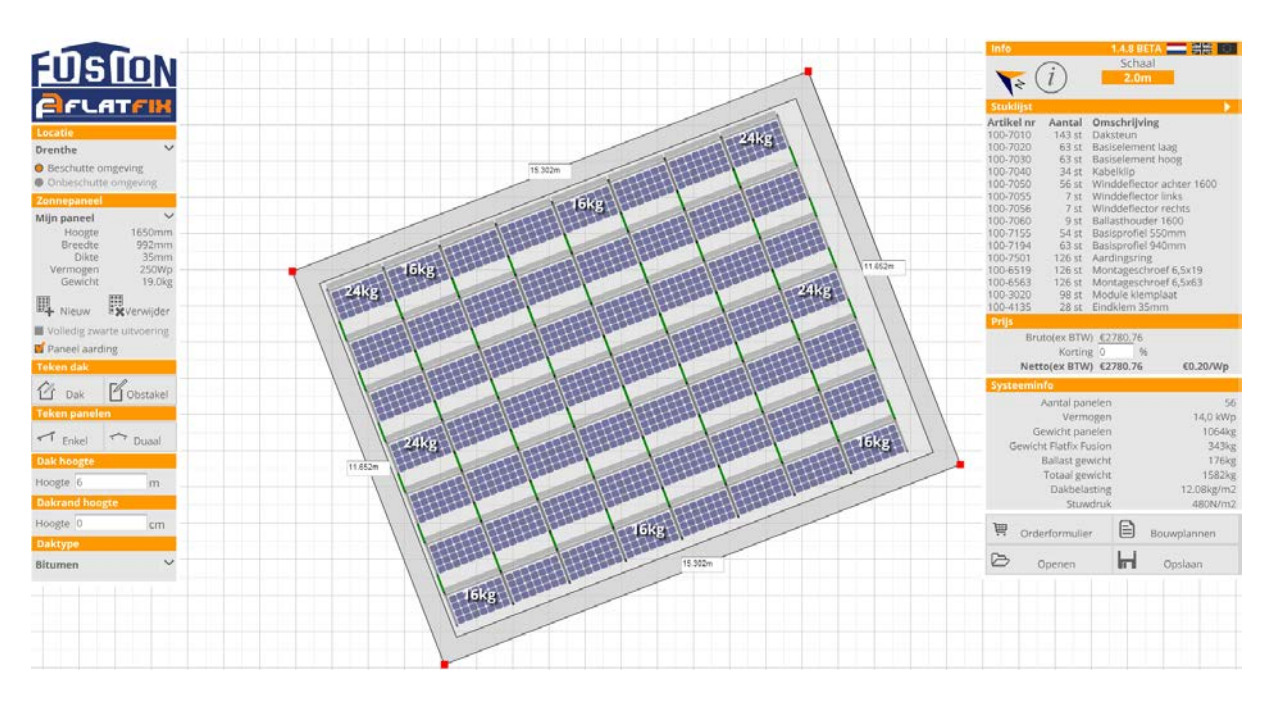

## <span id="page-15-1"></span>**5.7 verplaatsen zonnepaneel**

Het is mogelijk om de zonnepanelen te verplaatsen, te roteren of te verwijderen. Druk op de <**ESC**> toets om het tekenen van zonnepanelen te deactiveren.

#### <span id="page-15-2"></span>**5.7.1 Verplaatsen enkel zonnepaneel**

<span id="page-15-3"></span>Als u met de muis over een ingetekend zonnepaneel beweegt, wordt een aantal functies zichtbaar. In het midden van het zonnepaneel verandert de muis pijl in een kruis pijl. Klik het paneel dat verplaatst moet worden aan en houd de muis knop ingedrukt. Verplaats het paneel naar de gewenste positie en laat de muis knop los.

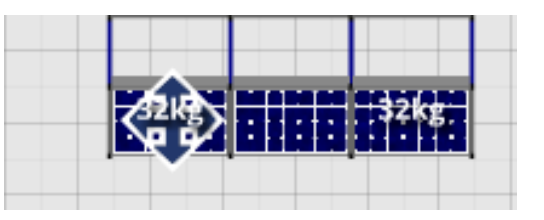

Esdec BV Innovative Mounting Systems Tel: +31 85 7607 220 Paderbornstraat 4 www.esdec.com 7418 BP Deventer [info@esdec.com](mailto:info@esdec.com) The Netherlands Pagina **15** van **20**

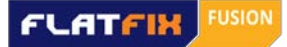

#### **5.7.2 Verplaatsen van een selectie zonnepanelen**

Selecteer het gedeelte dat u wilt verplaatsen met de linker muisknop. De geselecteerde panelen veranderen van kleur. Klik vervolgens het geselecteerde gedeelte en verplaats dit in de gewenste richting.

#### <span id="page-16-0"></span>**5.8 verwijderen zonnepaneel**

Het is mogelijk om de zonnepanelen te verplaatsen, te roteren of te verwijderen. Druk op de <**ESC**> toets om het tekenen van zonnepanelen te deactiveren.

#### <span id="page-16-1"></span>**5.8.1 verwijderen enkel zonnepaneel**

Om een paneel te verwijderen houdt u de <**SHIFT**> toets ingedrukt. Als u nu met de muis pijl over een zonnepaneel beweegt verandert de muis pijl in een verwijder icoon. Door op het zonnepaneel te klikken verwijdert u het betreffende zonnepaneel.

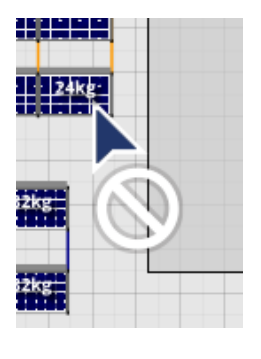

#### <span id="page-16-2"></span>**5.8.2 verwijderen van een selectie zonnepanelen**

Selecteer het gedeelte dat u wilt verwijderen met de linker muisknop. De geselecteerde panelen veranderen van kleur. Druk op **<DELETE>** toets om de panelen te verwijderen.

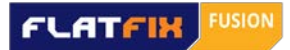

# <span id="page-17-0"></span>**6. Randzone**

<span id="page-17-1"></span>De randzone wordt bepaald aan de hand van de hoogte en de locatie van het gebouw.

#### **6.1 Randzone aanpassen**

Zodra u een zonnepaneel probeert te plaatsen in de randzone , op een obstakel of op een ander paneel, kleurt het paneel rood.

Bent u toch van plan om de panelen in de randzone te plaatsen, dan kunt u de rand zone verplaatsen. Ga met de muis in de randzone staan, (het pijltje verandert in een handje) houd de linker muisknop ingedrukt en beweeg de muis naar boven of beneden. Er vormt zich nu een rode lijn. Door naar boven te bewegen wordt de randzone kleiner, door naar beneden te bewegen wordt de randzone groter. Zodra de panelen binnen dit rode kader bevinden kleuren de panelen weer blauw.

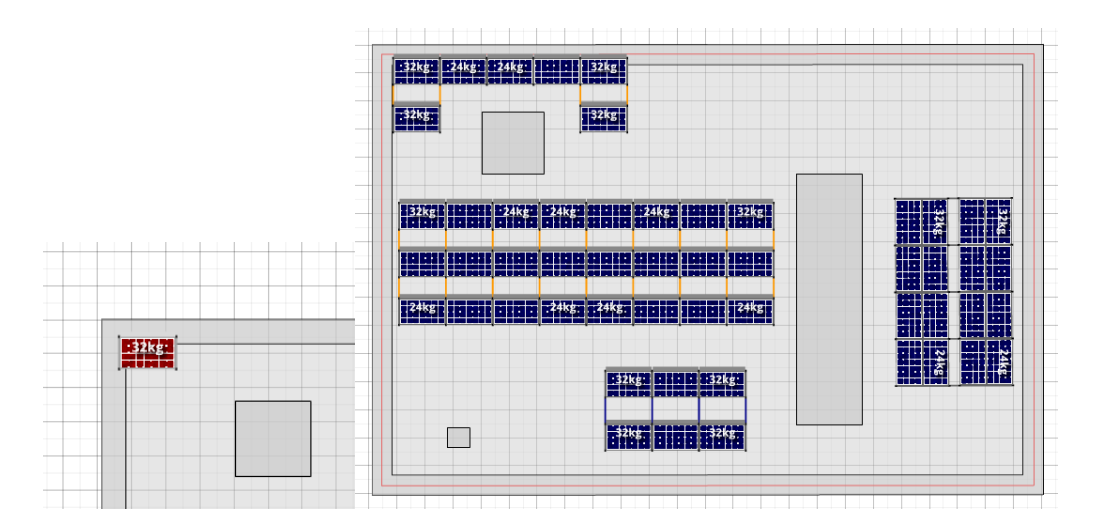

LET OP! Het aanpassen van de randzone gebeurt geheel op eigen risico. Esdec BV kan niet garanderen dat de aangegeven ballast voldoende is om het systeem op zijn plaats te houden of dat er geen schade ontstaat aan (delen van) het PV systeem of het dak.

Esdec BV Innovative Mounting Systems Tel: +31 85 7607 220 Paderbornstraat 4 www.esdec.com 7418 BP Deventer [info@esdec.com](mailto:info@esdec.com) The Netherlands Pagina **17** van **20**

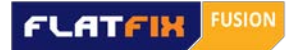

# <span id="page-18-0"></span>**7. Resultatenlijst**

Aan de rechterzijde van het scherm vindt u de resultatenlijst. Hier ziet u de uitkomst van de benodigde componenten (stuklijst) en de totaalprijs van het systeem zodra u de gewenste zonnepanelen heeft geplaatst. Ook kunt u hier uw korting invullen.

# <span id="page-18-1"></span>**7.1 Windroos**

Standaard is de bovenkant van uw monitor het noorden en de onderkant het zuiden. U kunt dit met behulp van de windroos zelf aanpassen. Klik 1 keer op de windroos

om de gewenste richting te

selecteren en vervolgens nog 1 keer om deze te vergrendelen. Op het scherm verandert er niets maar in het bouwplan komt dit wel naar voren.

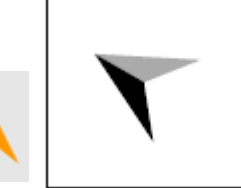

# <span id="page-18-2"></span>**7.2 Handleiding**

U kunt deze handleiding ook snel benaderen door op onderstaand ICOON te klikken:

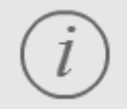

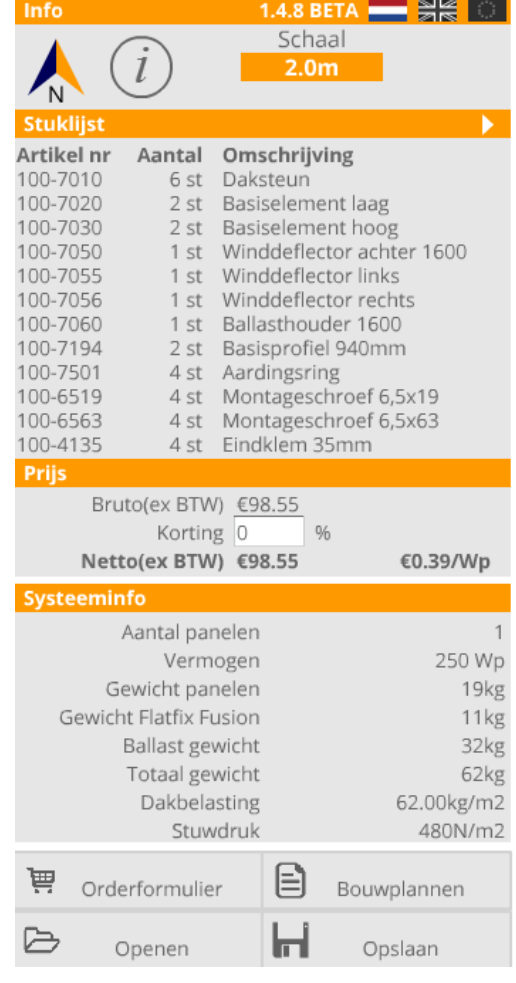

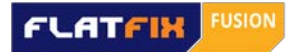

## <span id="page-19-0"></span>**7.3 Orderformulier**

#### Kik op het ICOON

量 Orderformulier

Vul in het Orderformulier de ontbrekende ordergegevens in. U kunt de aantallen op de stuklijst nog handmatig aanpassen. Klik vervolgens op de knop 'Download'. U kunt nu een PDF document opslaan op een willekeurige plek op uw computer. De bestelling kunt u vervolgens doorsturen naar uw handelspartner.

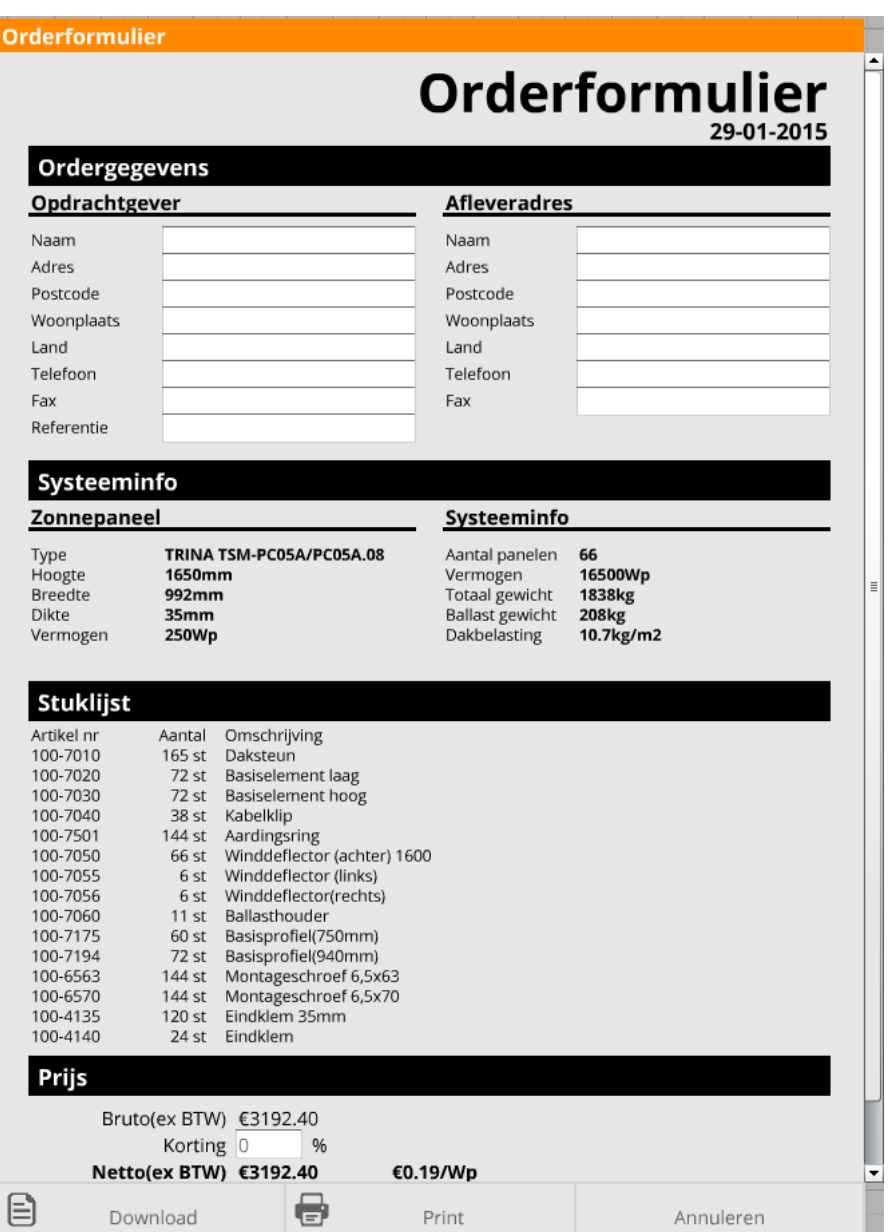

Esdec BV Innovative Mounting Systems Tel: +31 85 7607 220 Paderbornstraat 4 www.esdec.com 7418 BP Deventer [info@esdec.com](mailto:info@esdec.com) The Netherlands Pagina **19** van **20**

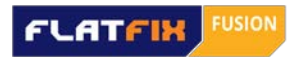

#### <span id="page-20-0"></span>**7.4 Bouwplan**

Kik op het ICOON

 $\Box$ 

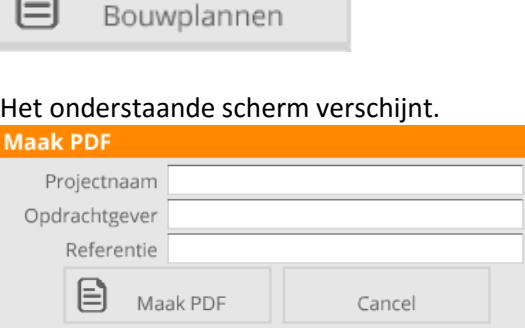

Vul vervolgens de ontbrekende gegevens in.

Als u op de knop 'Maak PDF' klikt kunt u een bouwplan downloaden en als PDF op een willekeurige plek op uw computer opslaan. Dit bouwplan voorziet in alle benodigde informatie. Per gecreëerd veld ontvangt u een gedetailleerd overzicht. Zie hieronder enkele voorbeelden. Houdt er rekening mee dat het bouwplan, indien u meerdere velden op het dak heeft getekend, vrij veel pagina's kan bevatten.

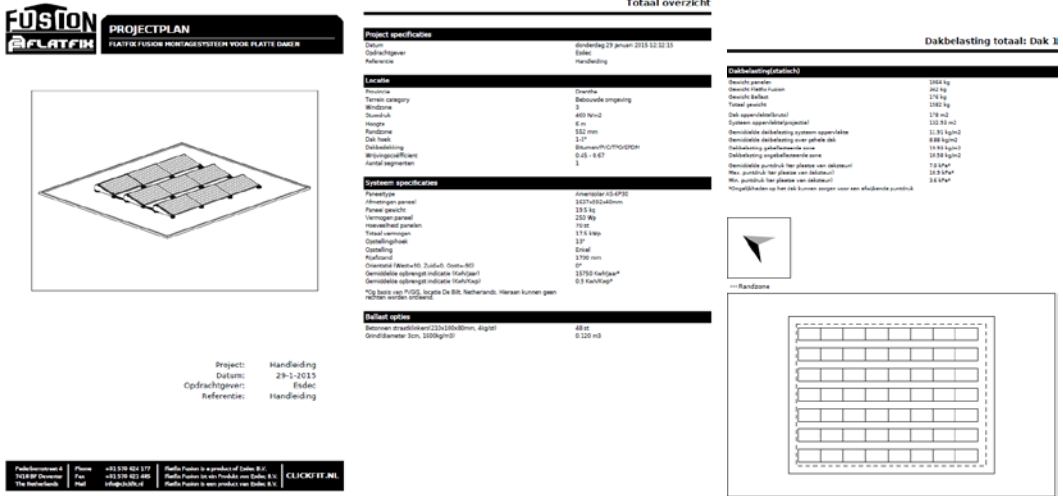

#### <span id="page-20-1"></span>**7.5 Tekening opslaan en weer openenen**

U kunt de gemaakte tekening opslaan om op een later tijdstip weer te gebruiken of te wijzigen. Klik op het ICOON

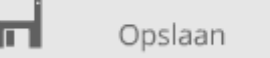

U kunt nu een XML document opslaan op een willekeurige plek op uw computer.

Om het XML bestand weer te openen klik op het ICOON

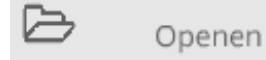

Esdec BV Innovative Mounting Systems Tel: +31 85 7607 220 Paderbornstraat 4 www.esdec.com 7418 BP Deventer [info@esdec.com](mailto:info@esdec.com) The Netherlands Pagina **20** van **20**